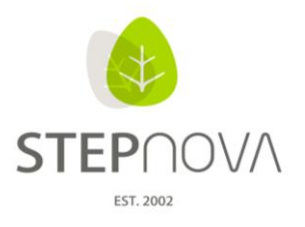

# **Was ist neu?**

(STEPnova Version 3.2)

## **1. Neue Standarddrucklisten: Start-, Verlaufs- und Abschluss-LuV**

Die neuen Leistungs-und Verhaltensbeurteilungen stehen jetzt als Druckvorlagen für den Bereich Ausgabe zur Verfügung. Sie finden im Ausgabeeditor einen Ordner namens "Förderpläne 2011" mit allen neuen Leistungs- und Verhaltensbeurteilungen als Standarddruckvorlagen.

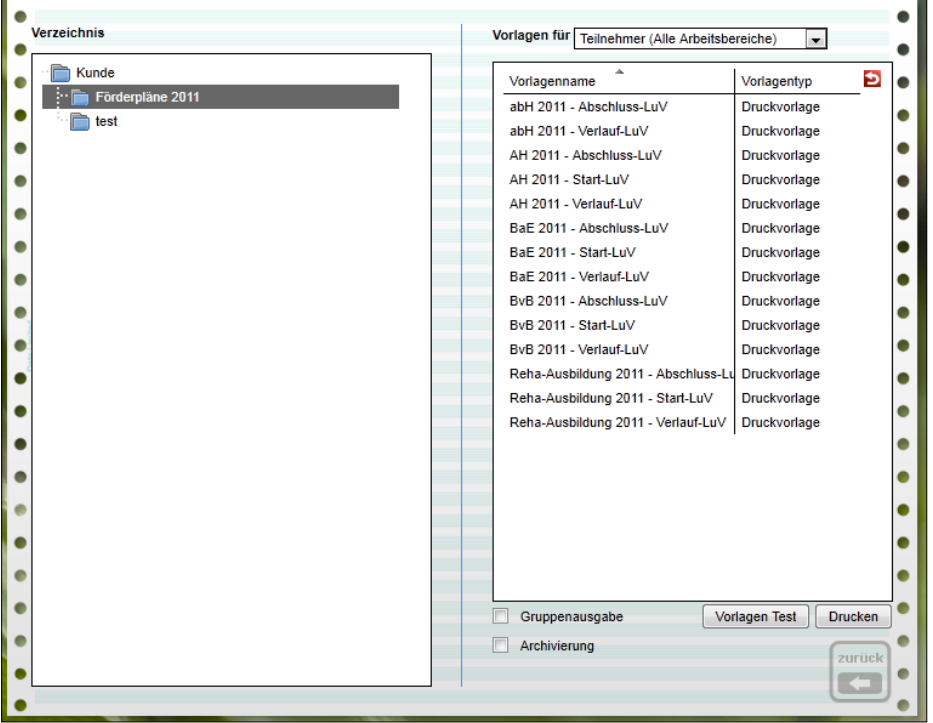

Hinweis: Damit die Drucklisten im Bereich Ausgabe sichtbar sind, müssen Sie über den Gruppeneditor zugeordnet werden, bzw. im Ausgabeeditor muss eine Standardzuordnung gesetzt sein.

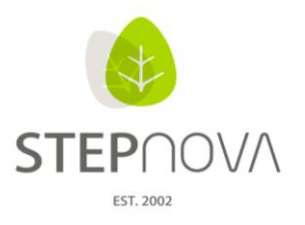

#### **2. Anzeige der Telefonnummer in der Detailthemeninsel**

In der Detailthemeninsel oben rechts wird nun endlich die Telefonnummer der Teilnehmer eingeblendet. Es wird immer die Standardtelefonnummer angezeigt. Die Telefonnummer wird als Standard gekennzeichnet, indem in der Übersichtsliste das Häkchenfeld "Std" aktiviert wird:

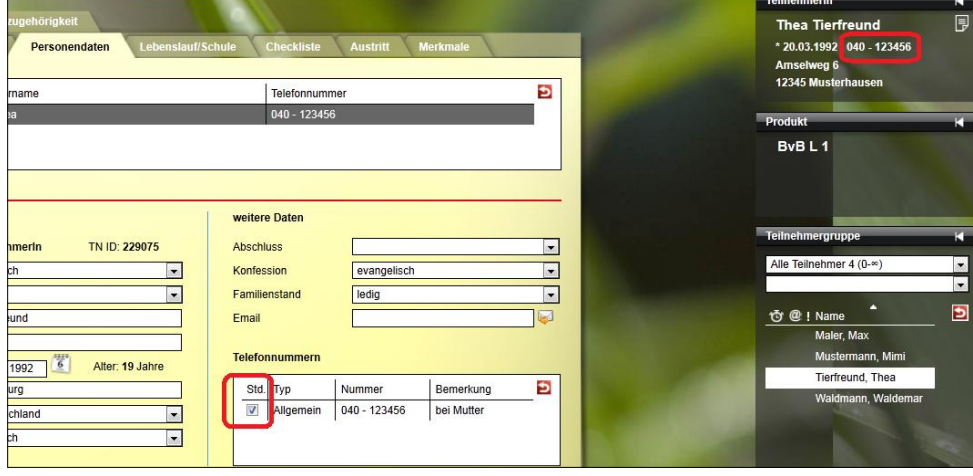

### **3. Terminerinnerung**

Im Arbeitsbereich Teilnehmerdaten gibt es die neue Möglichkeit, sich selbst oder andere Benutzer der Datenbank an bestimmte Ereignisse erinnern zu lassen. Diese Terminerinnerungen können einerseits von jedem Benutzer individuell eingetragen werden, aber auch bequem in der Administration hinterlegt werden, so dass Erinnerungen für wiederkehrende Aufgaben (wie das Verfassen einer Leistungs- und Verhaltensbeurteilung) direkt beim Anlegen eines neuen Teilnehmers eingefügt werden. Terminerinnerungen werden genau wie Fristabläufe in der Nachrichtenvorschaukarte und im Arbeitsbereich Nachrichten angezeigt und können von dort aus angesteuert werden.

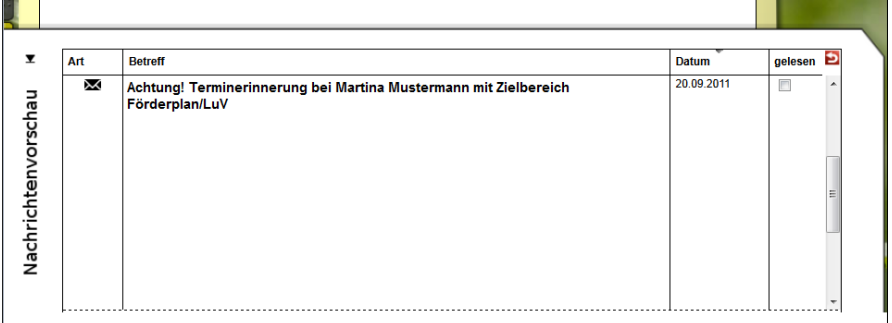

Zusätzlich zeigt das Weckersymbol direkt in der Themeninsel an, dass eine Erinnerung vorliegt und dient als schnelle Verknüpfung zum Zielarbeitsbereich.

Das neue Akkordeon Terminerinnerungen finden Sie im Arbeitsbereich Teilnehmerdaten auf der Registerseite Maßnahme.

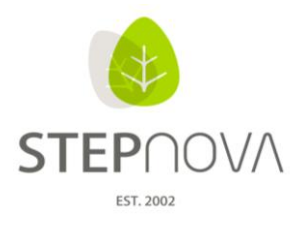

Einen neuen Listeneintrag erzeugen Sie über Klick auf den Hauptschalter "Neu". Wenn Sie den Menüpunkt "Terminerinnerung" auswählen, öffnet sich folgender Modaldialog:

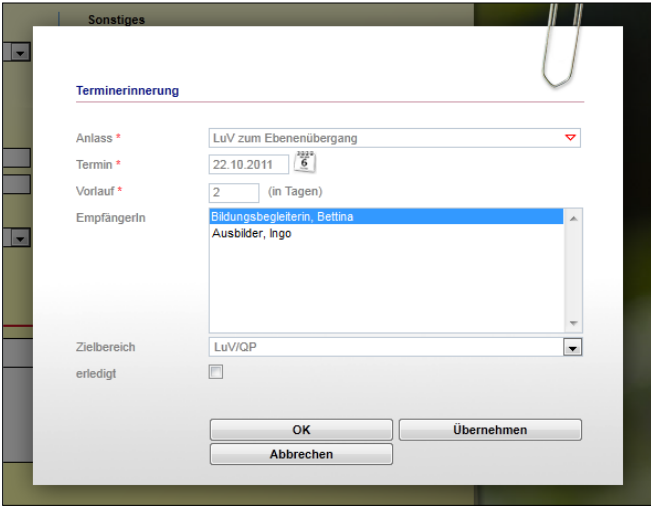

Im Feld "Anlass" können Sie frei eingeben, an welchen Termin Sie erinnert werden möchten. Falls administrativ Vorschläge vorgegeben sind, werden diese in der Auswahlliste angeboten.

Im Feld Termin geben Sie an, wann das Ereignis stattfindet, zu dem eine Erinnerung erzeugt werden soll. Das Feld "Vorlauf" (in Tagen) bestimmt, wie viele Tage vor dem Anlass die Erinnerung angezeigt werden soll.

Die Liste "EmpfängerIn" ist eine Mehrfachauswahlliste. Mit gehaltener Steuerungstaste lassen sich mehrere Empfänger für eine Erinnerung auswählen.

Schließlich kann noch der "Zielbereich" bestimmt werden. Dieser legt fest, welcher Arbeitsbereich sich öffnet, wenn die Benutzer auf die Terminerinnerung klicken. Im Beispiel wird die Bildungsbegleiterin daran erinnert, dass eine Leistungs- und Verhaltensbeurteilung zu verfassen ist.

Zwei Tage vor dem fälligen Termin erhält sie eine Erinnerung. Wenn sie diese dann anklickt, öffnet sich direkt der Arbeitsbereich "Förderplan/LuV", um ihr die Eingabe zu erleichtern.

Wenn das Häkchenfeld "erledigt" in der Übersichtsliste oder direkt im Modaldialog angeklickt wird, wird keine Terminerinnerungsnachricht erzeugt.

#### Tipp für Administratoren:

Wenn Sie Terminerinnerungen vorgeben möchten, nutzen dazu die gleichnamige Admintabelle. Diese kann entweder produkttypspezifisch oder auf Kundenebene gefüllt werden. Das Häkchenfeld "automatischer Eintrag" bietet die Funktion, dass die entsprechende Terminerinnerung beim Neuanlegen von Teilnehmern automatisch hinterlegt wird.

#### **4. Eingabe von Uhrzeiten erheblich einfacher**

Alle Felder, in denen Uhrzeiten eingegeben werden, setzen den Doppelpunkt für das Uhrzeitformat jetzt automatisch.

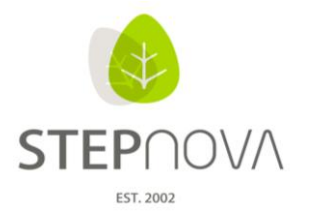

**5. eM@w: Automatische Übernahme des Maßnahmeziels aus dem Ereignis Maßnahmeanmeldung**

Wenn ein Teilnehmer bereits mit der Kontaktanmeldung in STEPnova übernommen wurde, wird das Maßnahmeziel der darauffolgenden Anmeldung zur Maßnahme automatisch in den Arbeitsbereich "Förderplan/LuV" übernommen. Dort wird es in der Übersichtsliste "Maßnahmeziele" angezeigt, ohne dass eine erneute Datenübernahme durchgeführt werden muss.

## **6. Frei definierbares Zusatzfeld im Arbeitsbereich Teilnehmerdaten**

Im Arbeitsbereich Teilnehmerdaten steht auf der Registerseite "Produkt" nun ein neues Auswahlfeld zur Verfügung. Dieses Zusatzfeld kann administrativ umbenannt werden und in der gleichnamigen Admintabelle entweder kundenweit oder maßnahmespezifisch mit Listeneinträgen versehen werden. Die folgende Abbildung zeigt beispielhaft, wie das Zusatzfeld zur Erfassung von Kostenstellen genutzt wird:

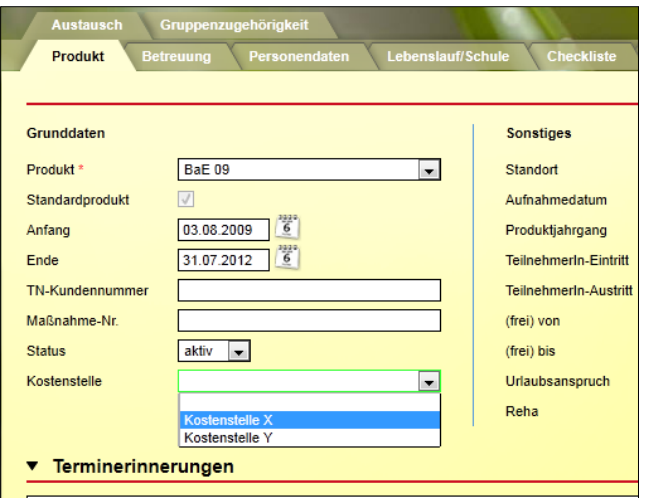

Zur Ausgabe dieser Einträge steht im Ausgabeeditor das neue Druckelement "Teilnehmerdaten/Produkt – Zusatzdaten" zur Verfügung. Darüber hinaus kann das Feld über die Textmarke [tteilnahme.zusatzfeld] angesteuert werden.

**7. Übersichtslisten LUV zeigen jetzt differenziert an, welcher Eintrag zu welchem LUV-Typen gehört**

In den Übersichtslisten des Arbeitsbereichs "Förderplan/LuV" wird in der Spalte "LuV-Typ" jetzt angezeigt, für welche Leistungs- und Verhaltensbeurteilungen die einzelnen Einträge verwendet werden. Dies ist insbesondere für die neuen Produkttypen "2011" hilfreich, da ersichtlich ist, ob der Eintrag für Start-, Verlaufs- oder AbschlussLuV gilt.

Tipp für Administratoren: Die Admintabelle "LuV-Typ" wurde entsprechend angepasst.

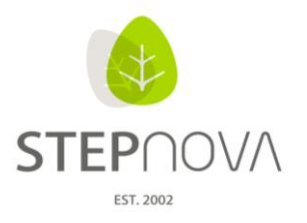

## **8. Suchfilter anderer Benutzer sind jetzt löschbar**

Diese neue Option in der Administration ermöglicht das "Aufräumen" im Bereich Suche. Bislang war es nur den Erstellern von Suchfiltern möglich, diese wieder zu löschen. Dies ist ärgerlich, wenn das Suchprofil im Suchprofileditor entfernt werden soll, und die betreffenden Ersteller unter Umständen gar nicht mehr mit STEPnova arbeiten. Nun können Administratoren im Adminbereich Suche unter "Sonstiges" die Option "alle Filter sichtbar" aktivieren. Dies hat dann zur Folge, dass Benutzer des gewählten Kontos im Bereich Suche alle Filter zur Auswahl haben. Filter, die von anderen Benutzern erstellt wurden, werden kursiv angezeigt und der Name des Erstellers wird in Klammern angezeigt.

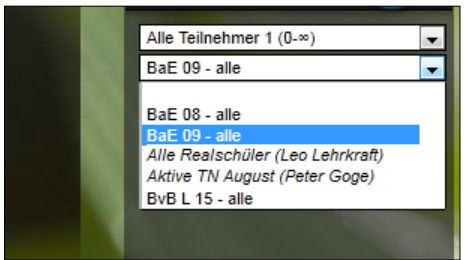

Um einen Filter zu löschen, wählen Sie diesen an und klicken Sie danach auf den Hauptschalter "Entfernen".

#### **9. Administrative Einstellung von Einstiegsknotenpunkten für den Kurseditor**

Genau wie für den Produkteditor und den Gruppeneditor können jetzt auch für den Kurseditor sogenannte Einstiegsknotenpunkte für den Kurseditor eingestellt werden. Ein Einstiegsknotenpunkt ist der oberste Ordner innerhalb der Ordnerstruktur des Editors, den Benutzer sehen dürfen. Der Knotenpunkt kann auf Standort- oder Kontoebene festgelegt werden, indem im Bereich Administration doppelt auf die gewünschte Adminebene geklickt wird. Standardmäßig ist für alle Standorte und Benutzerkonten der oberste Kundenordner ausgewählt. Das bedeutet, dass Benutzer, die den Kurseditor zur Verfügung haben, die gesamte Ordnerstruktur einsehen können, bis Beschränkungen vorgenommen werden.